ZOOM をパソコンで使えるように設定する

1. Windows キーを押しながら「R キー」をおして1 「ファイル名を指定して実行」ダイアログを 表示させて名前欄に「https://zoom.us/jp-jp/meetings.html」と書き込み「OK」ボタンをおす と「Zoom Meetings」 が表示される。

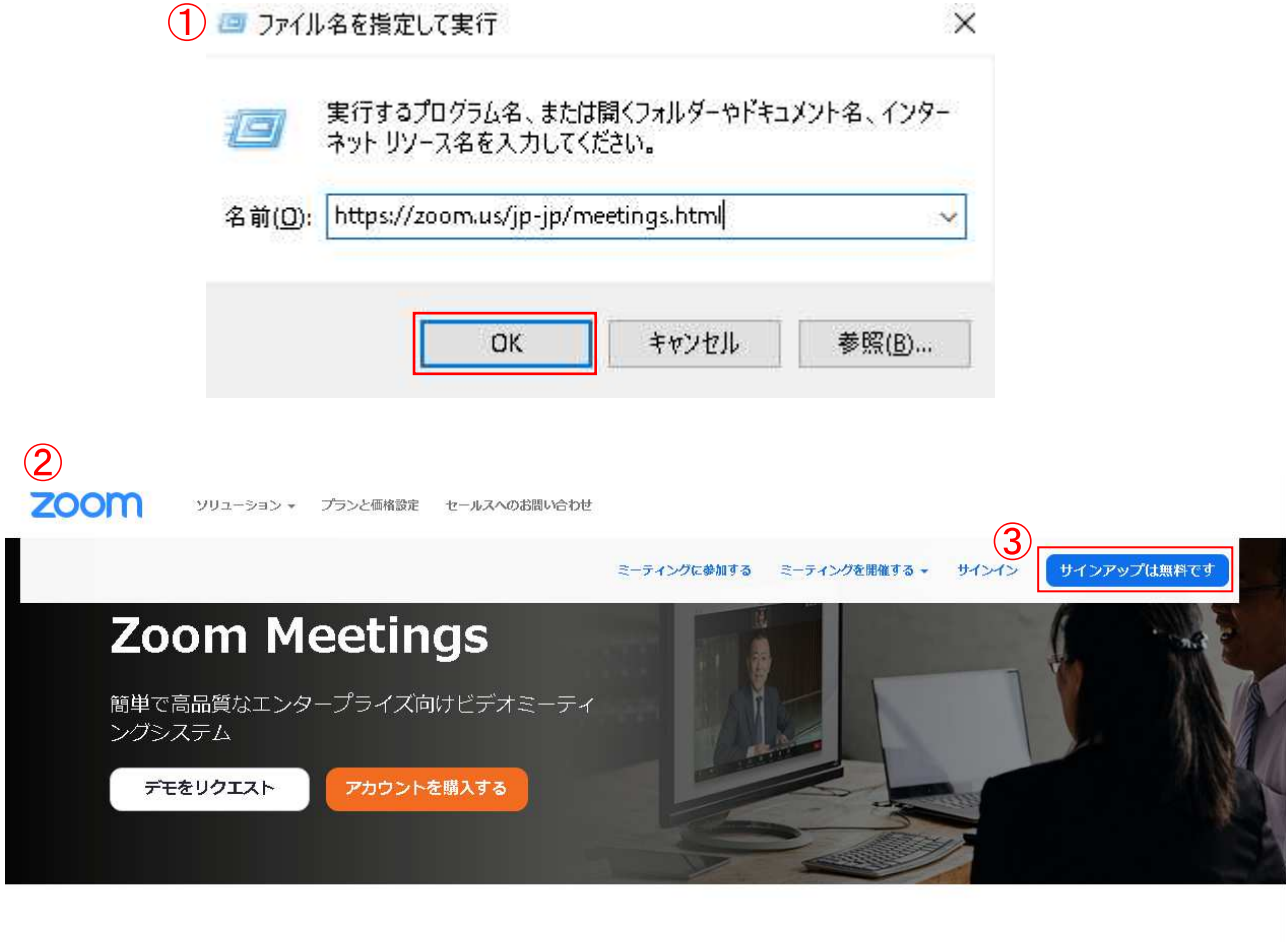

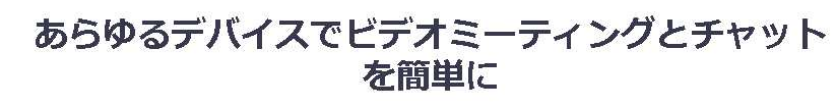

右上の「サインアップは無料です」のボタン3をクリックする。

2. 生年月日を選択して Continue (続ける) (4) をクリックする。

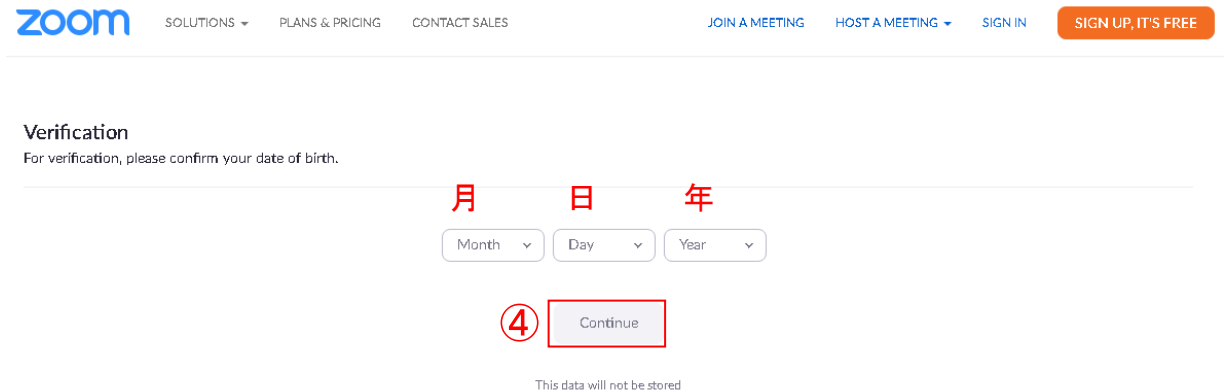

3. SIGN UP FREE のダイアログが表示されたら (5) Mail address を記入する。

Mail address は従来所有している Microsoft Account のメールアドレスとは別にアカウントの追 加であらかじめ作っておいたメールアドレスを ZOOM 用としてここで使用する(セキュリティ上 こうしておくのが望ましい)。

尚、この方法がうまく行かない場合は下にある Google ボタン $6$  をクリックして Google アカウント に登録してあるメールアドレスを使うこともできる。

メールアドレスが書き込めたら Sign Up ボタン(7)をクリックする。

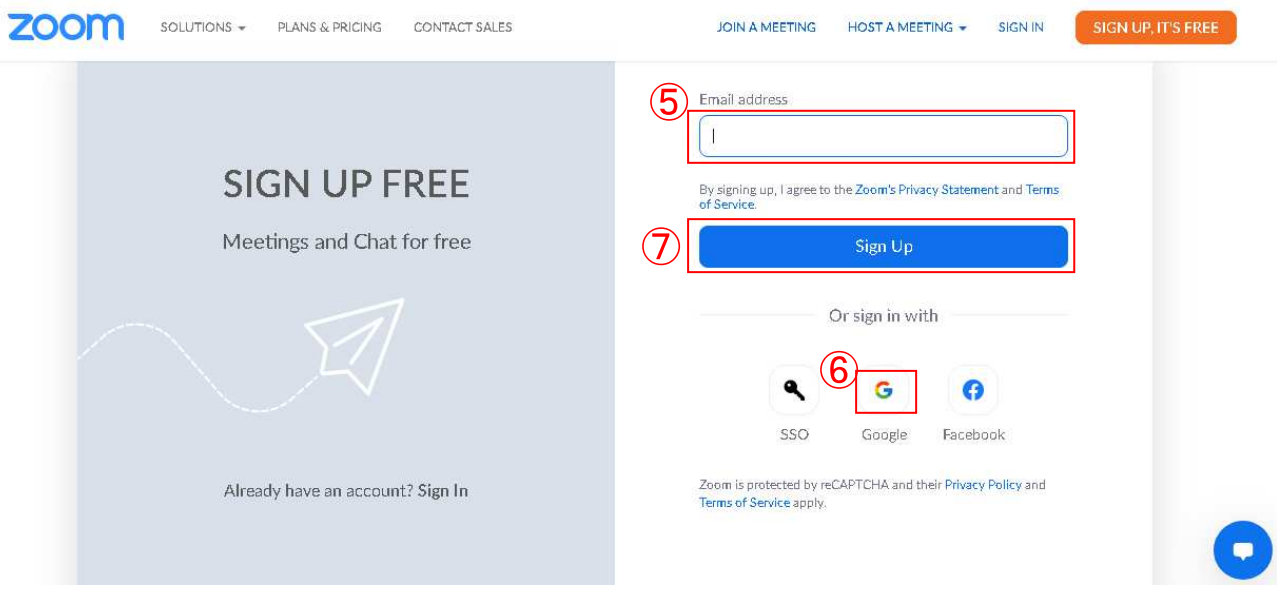

4.Activation Email Sent!(有効化メール送信!) が表示されたら、Microsoft Account の メールアドレスを使った場合は Outlook (8) を開いて送られてきたコードをチェックする。 Google アカウントのメールアドレスを使った場合は Gmail  $\overline{(9)}$ を開いて同様チェックする。

## <sup>7</sup> Activation Email Sent!

We've sent an email to sunny@nextfield.jp. Click the confirmation link in that email to begin using Zoom.

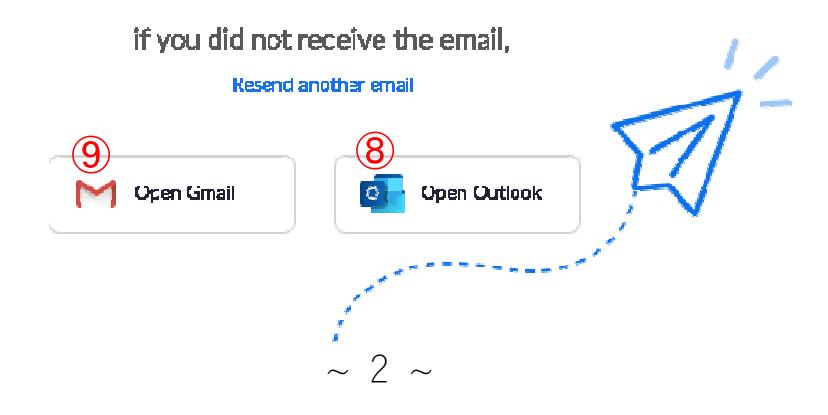

4. ZOOM から ACTIVATE ACCOUNT のメールが届く(ここでの例は Outlook)。

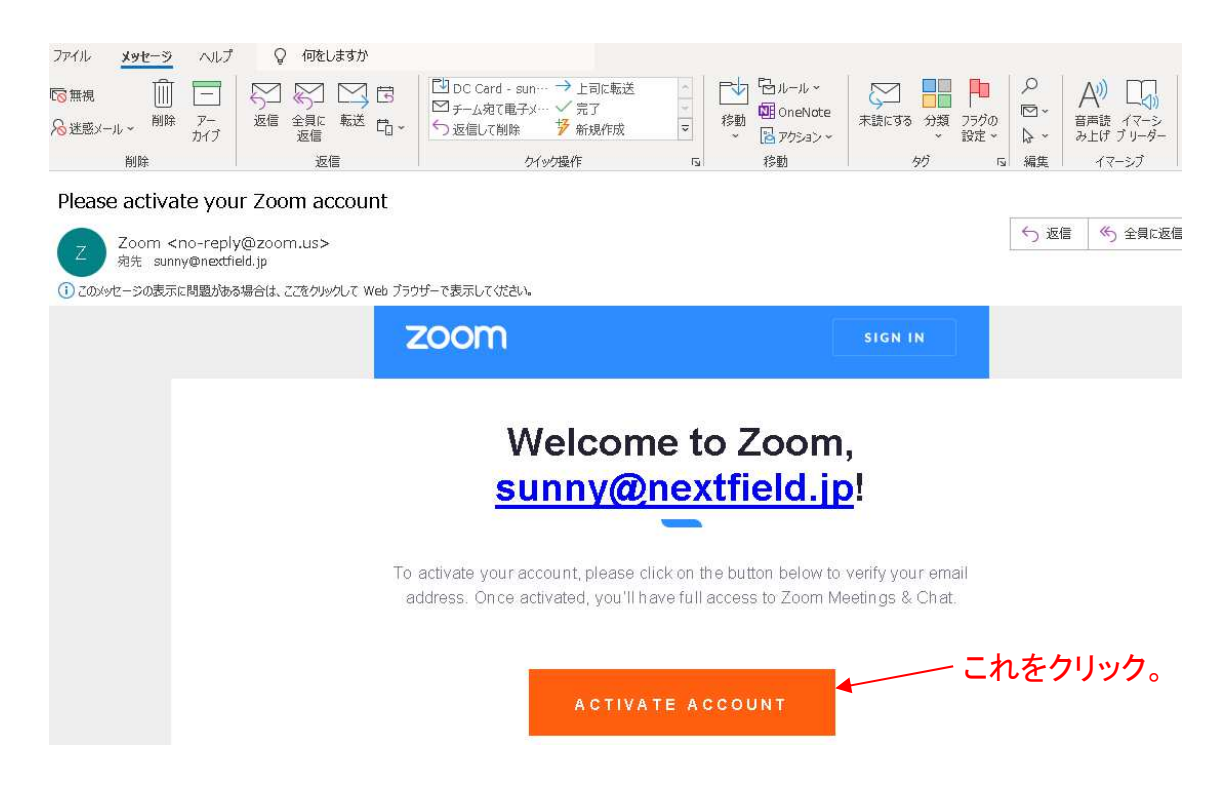

5.Zoom へようこその画面が表示される。

## **Welcome to Zoom**

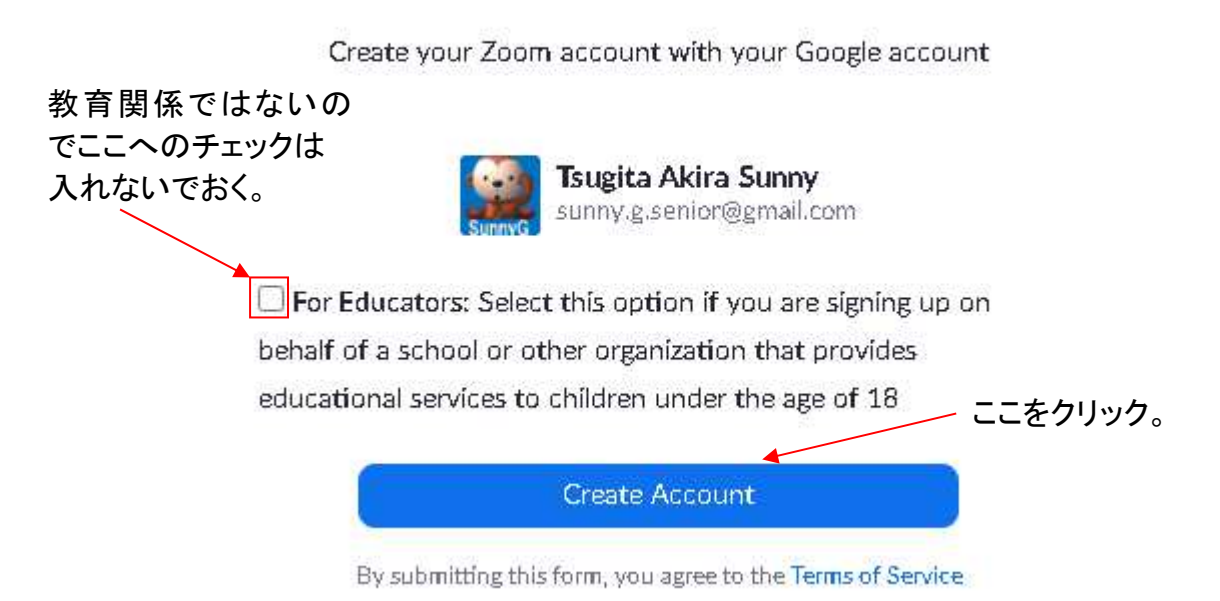

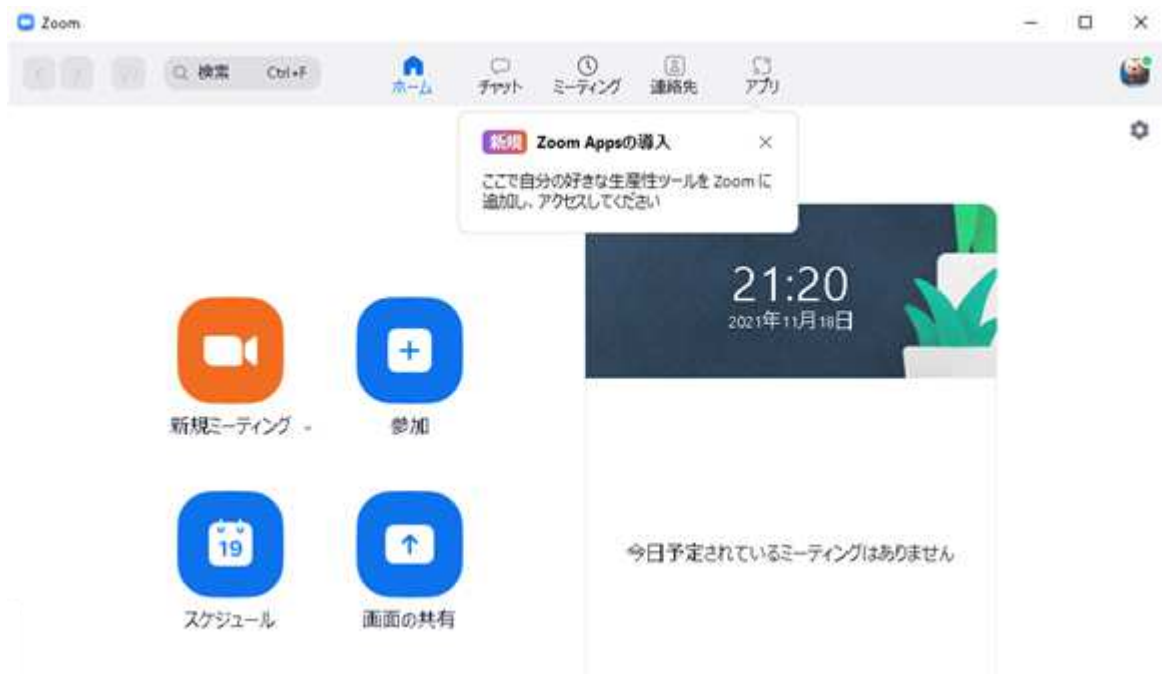

## 6.この画面が表示されれば ZOOM を使うことができる。

7.設定後の ZOOM の起動

スタートボタンをクリックすればスタートの「すべてのアプリ」中にに表示される。

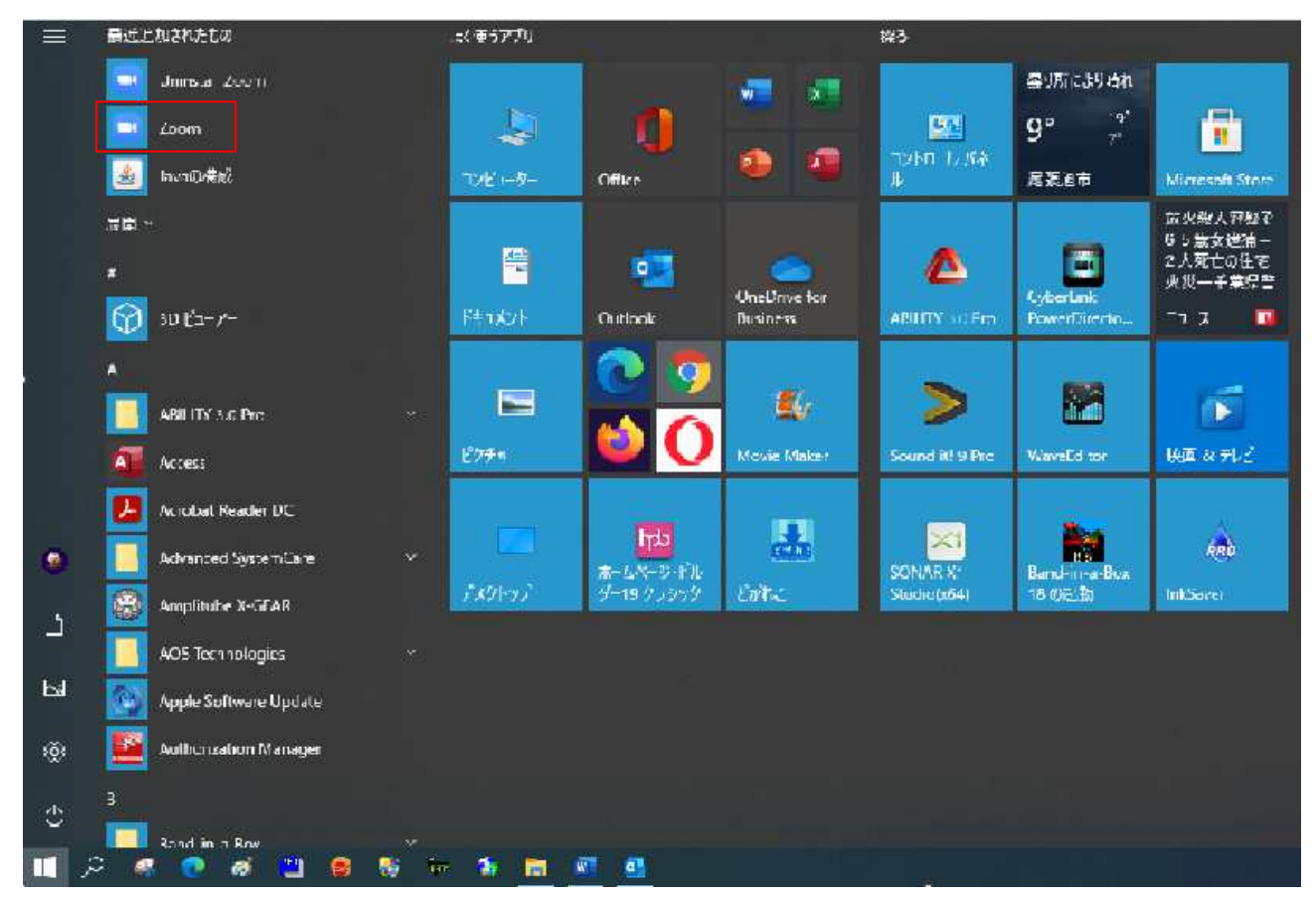

 $\sim$  4  $\sim$ 

参考1

マイクロソフトアカウントに追加としてアカウント(管理者)を設定してこれを ZOOMN 用しておくと セキュリティ上安全(100%ではないが)確保できる。メールアドレスは Outlook で取得できる。 「できる ZOOM」テキストレッスン7(P27~)参照。

Google アカウントのメールアドレスでも(メールアドレスは Gmail)設定することができる。

## 参考2

Microsoft や Google アカウントの登録では携帯番号でも登録しておくとコードを携帯へショート メールで送ってくることがあるので携帯を片手にパソコンで設定できることがある。 今回の私の設定手続きではコードとして携帯の下4桁を入れるよう要求された。

氏名の登録では First Name(名)、Last Name(姓)をテキストでは漢字で入れていたが手続きす べてが英語表記なのでローマ字で入れたほうがスムーズにできるように思えた。

「レッスン8 Zoom をパソコンで使えるようにするには」「レッスン13 Zoom を Chromebook で使 えるようにするには」「レッスン 14 Zoom をブラウザーで利用するには」のいずれもテキスト通り にできないところがあり、なかなか進められないので、テキストは参考程度にして、表示された画 面の要求どおりに進めたら簡単に ZOOM が使えるよう設定できた。

以上